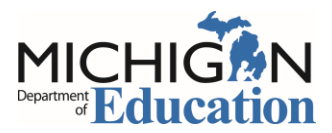

# **Michigan School Climate Assessment Instrument (MiSCAI) Quick Start**

Step-by-Step instructions for implementing the MiSCAI

## **Entering the Michigan School Health Survey System**

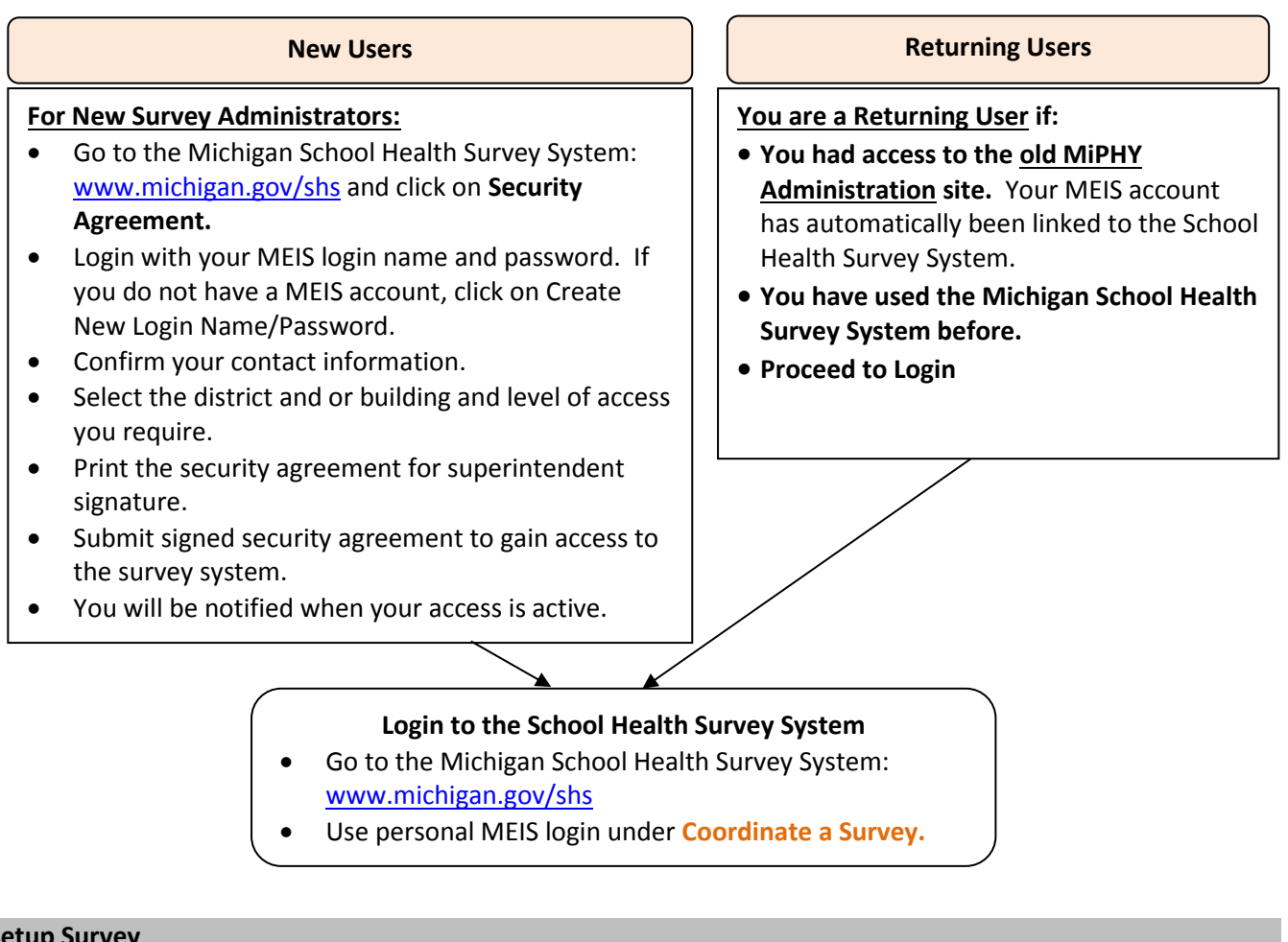

## **Setup Survey**

## **A school must be registered for the MiSCAI on the Michigan School Health Survey System prior to administration:**

- At the left navigation, select setup Survey
- •Complete these 2 steps to set the school up for survey implementation.

## **Step 1: Enrollment Data**

Ensure that staff and student counts for all grades in building are entered regardless of those grades taking any survey. If this has already been done, proceed to step 2.

## **Step 2: Registration**

Follow the instructions to register the building for the survey group. Make sure to register for **ALL THREE**:

- MiSCAI Staff
- MiSCAI Parent
- 

• MiSCAI - Student \*currently open to any grades 7-12; however, school/district may choose to survey in specific grades, i.e., 8, 10, 12.

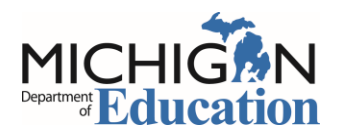

### **Administering the Survey: STAFF**

**Generate login and Password** for staff survey**.** (Does not change for the survey during the school year.)

- 1) Enter the Survey System using steps on page 1.
- 2) Go to **Step 3: Generate Password** under
	- Follow the steps to generate a login and password for **MiSCAI - Staff.**
	- Copy to provide instructions to building staff.

Provide the following **Survey instructions** to building staff.

1) Go to: www.michigan.gov/shs

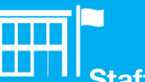

- 2) Under **Take a Survey**, Select Staff Button.
- 3) On the **Staff Survey Login** page**,** use the **Login and Password** generated for your building. Then Login
- 4) On the **Select a Staff Survey** page, select **MiSCAI - Staff** from the drop down and then Go to Survey

## **Administering the Survey: PARENTS**

**Generate login and Password** for parent survey**.** (Does not change for the survey during the school year.)

- 1) Enter the Survey System using steps on page 1.
- 2) Go to **Step 3: Generate Password** under
	- Follow the steps to generate a login and password for **MiSCAI - Parent.**
	- Copy to provide instructions to parents.

Provide the following **Survey instructions** to parents via one or more methods (i.e., email, handout.)

- 1) Go to[: www.michigan.gov/shs](http://www.michigan.gov/shs)
- 2) Under **Take a Survey**, Select Parent Button.

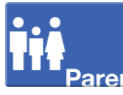

- 3) On the **Parent Survey Login** page**,** use the **Login and Password** generated for your building. Then Login
- 4) On the **Select a Parent Survey** page, select **MiSCAI - Parent** from the drop down and then Go to Survey

## **Administering the Survey: STUDENTS**

#### Prior to survey day:

- Send out the **Parental Notification Form** (provided as an additional document).
- **Schedule** lab and survey times for students

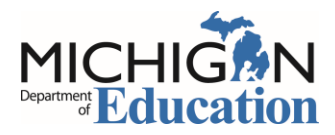

### **Administering the Survey: STUDENTS, continued**

### On survey day:

- Obtain **daily** survey **login and password** 
	- 1) Enter the Survey System using steps on page 1.
	- 2) Go to **Step 3: Generate Password** under
	- 3) Follow the steps to generate a login and password for **MiSCAI - Student.**
	- 4) These login and passwords are building and survey specific.

### In the computer lab: Set up each student computer

- 1) Go to: [www.michigan.gov/shs](http://www.michigan.gov/shs)
- 2) Under **Take a Survey**, Select
- 3) On the **Student Survey Login** page**,** use the daily **Login and Password** generated for your building. Then Login
- 4) On the **Select a Student Survey** page, select **MiSCAI - Student** from the drop down and Go to Survey then
- Computers should be at the introduction screen when students enter the lab.
- Read Script (provided as an additional document) and instruct students to click **CONTINUE**.
- Close web browser after each session.

#### **Track Progress and Close Surveys**

#### **Track survey progress.**

- 1) Enter the Survey System using steps on page 1.
- 2) Go to **Step 4: Survey Progress** under
- 3) Follow the steps to track progress for the MiSCAI and see initiated surveys for each group.

#### **Close a survey.**

When **all** surveying is complete for staff, parents, and students,

- 1) Go to **Step 5: Close Survey**
- 2) Follow the steps to close each Survey.

## **Reports**

**Generate reports.** After closing the building/district, reports are available within three business days. They can be accessed and generated in the Michigan School Health Survey System.

- 1) Enter the Survey System using steps on page 1.
- 2) Select Get Results
- 3) Follow the steps to generate reports for MiSCAI.